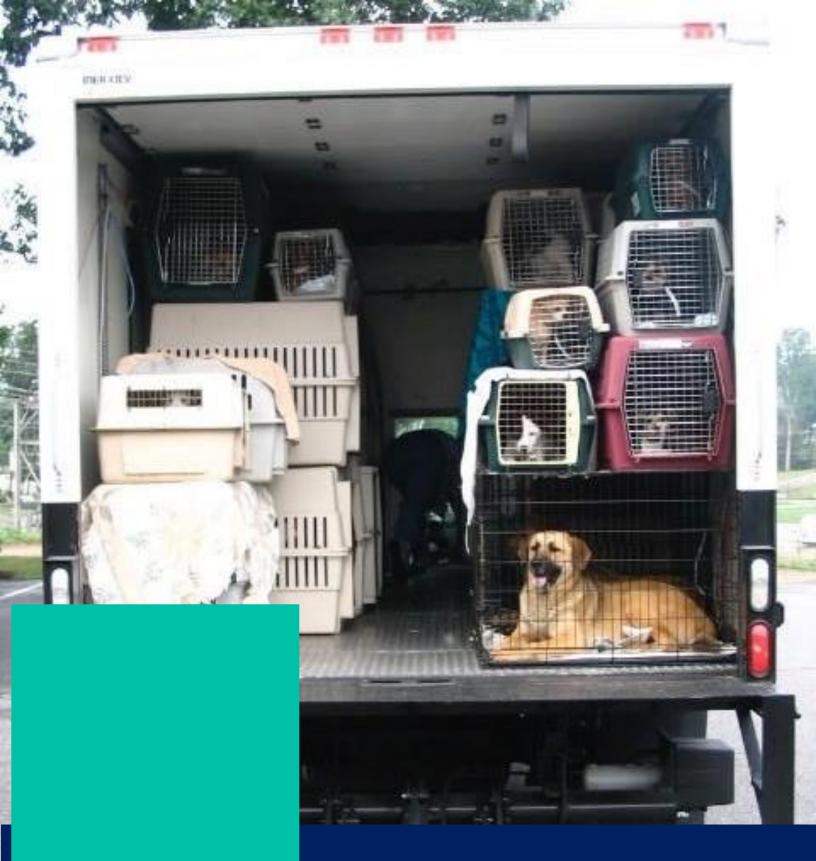

**GUIDE 2023** 

**VOLUME CLIENT PORTAL** 

# In this guide...

| What is the Portal 3              |
|-----------------------------------|
| Step by Step Guide:               |
| How to login 5                    |
| Forgot password7                  |
| How to change password 7          |
| How to enter data 8               |
| How to sign consent forms 12      |
| Sending consent form to owners 15 |

| Cool Parts of the Portal:   |
|-----------------------------|
| Viewing/Paying Invoices 16  |
| Running the Stats 1         |
| Access Paperwork/Records 18 |
| Settings                    |
| User management 20          |
| Creating Custom Fields 2    |
| Technical Assistance 23     |

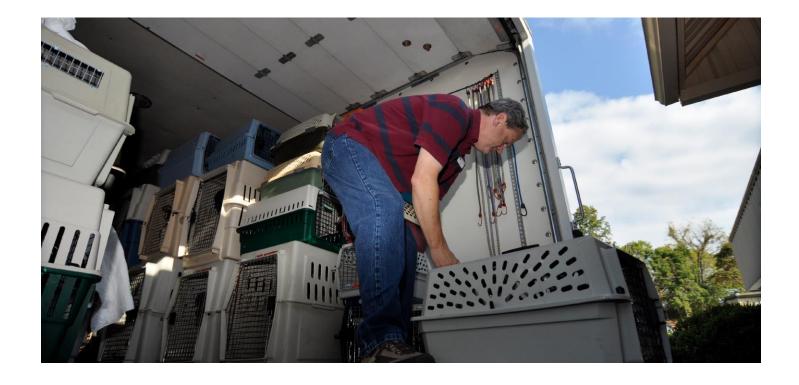

# WHAT IS THE PORTAL?

The Volume Client Portal (or the "VCP") is a software designed for volume clients to pre-enter data about their animals and to sign consent forms electronically. Doing these two things will help expedite check in and check out. It also provides a way for volume clients to keep up with their scheduled appointments and/or transports, view invoices, view stats about the animals they have taken to the clinic and print records.

# Login

Login at https://portal.clinichq.com.
Once your partnering clinic sets your group up you'll receive an email which asks you to create and account.

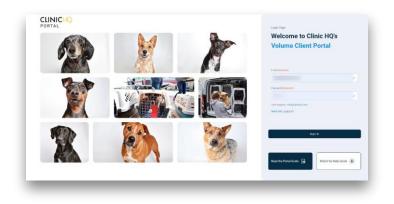

### **View Calendar**

The clinic will schedule your appointments. Once they are scheduled, your appointments display on the calendar.

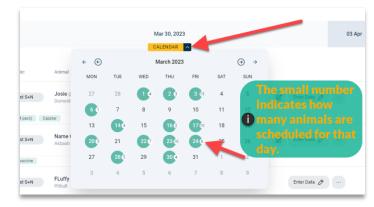

### **Enter Data**

The next visit date will default on the screen. Click 'enter data' button next to the first animal to begin.

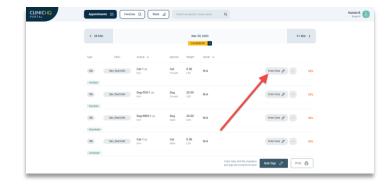

## **Sign Consents**

The VCP provides a way for you to electronically sign surgical consent forms. Once signed, they are auto uploaded to the animal's profile at the clinic.

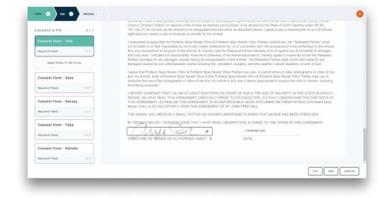

### **See Stats**

The statistics section will allow your organization to pull a report using the filters on the animals taken to the clinic. Custom Fields can be created and used to further report on.

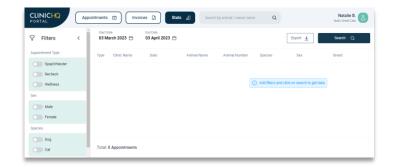

### **Print Paperwork**

Print rabies and spay/neuter certificates for every animal. Search by animal name or owner name to find their paperwork. Or go to the day and click the three dots beside the animal.

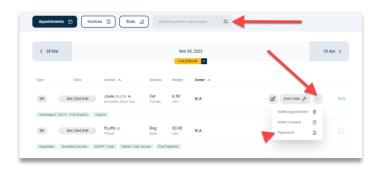

# **View & Pay Invoices**

A handy way to view all paid and unpaid invoices. If your clinic accepts online payments, you can even pay invoices through the portal.

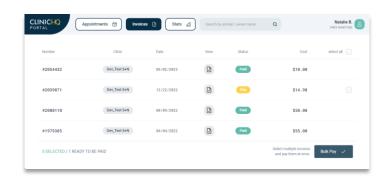

# STEP BY STEP GUIDE

What follows is a step by step guide to accessing and using the portal.

### How to login

The clinic must first set your organization up with a portal. Once that is done, one person in your organization will receive an email which asks you to establish an account. Only one person in your organization will be setup originally, but you can add as many as you like after logging in.

1. In the email, click the "link" to establish your credentials.

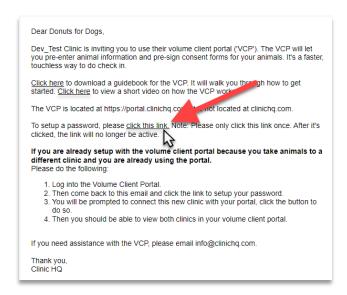

2. Click the "New Account" button. Unless your organization takes animals to multiple spay / neuter clinics, and you already have a Portal account with another clinic. In this case you will need to "Connect Account." Follow the instruction for how to connect another clinic to your existing Portal.

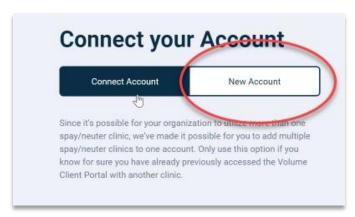

\*If you are already setup with the volume client portal because you take animals to a different clinic and you are already using the portal.

Please do the following:

- 1) Log into the Volume Client Portal.
- 2) Then come back to the email and click the link to setup your password.
- 3) You will be prompted to connect this new clinic with your portal, click the button to do so.
- 4) Then you should be able to view both clinics in your volume client portal.
- **3.** Enter name, organizational name, email, and password and click "Create Account" button. Strong passwords should be at least eight characters long and contain a special symbol (#!@.)

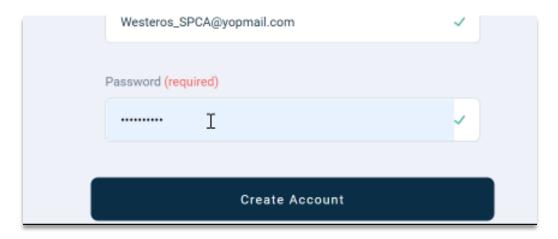

**4.** You will be taken to the main portal page. If not, navigate to <a href="https://portal.clinichq.com">https://portal.clinichq.com</a> and login. Type in your email address into the Email field, and your password into the password field.

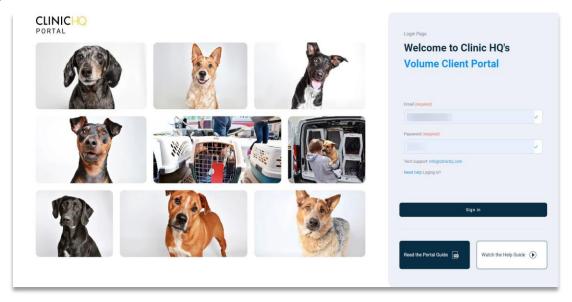

#### 5. Forgot your password?

Click the **Need help Logging In?** link at

https://portal.clinichq.com and an email will be sent to you to setup a new password

If it's saying your email is not found - first make sure you are at the PORTAL link -- which is <a href="https://portal.clinichq.com">https://portal.clinichq.com</a> -- NOT CLINICHQ.COM (this is what the clinic uses).

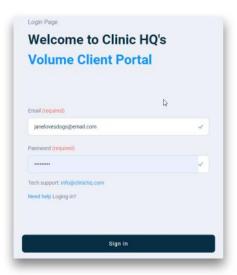

**6.** To change your password, click the person icon in the upper right corner, select **Settings**. Here is also where you logout.

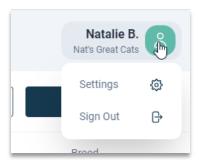

From this page, click Change Password and follow the prompts.

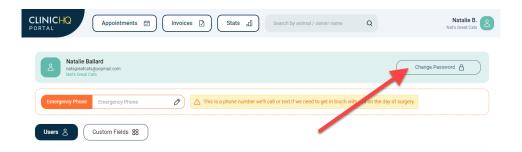

#### **How to Enter Data**

Pre-entering data on your animals will really help expedite check in. The correct order of procedures is to first enter data and services for your animals and then to sign the consent form. It's important to first enter data because when you get to the point of generating the consent form to sign, the software inserts "smart fields" into the actual consent which auto-populate with inputted data.

1. Click **Appointments** on the top of the page. If you are not already on this screen.

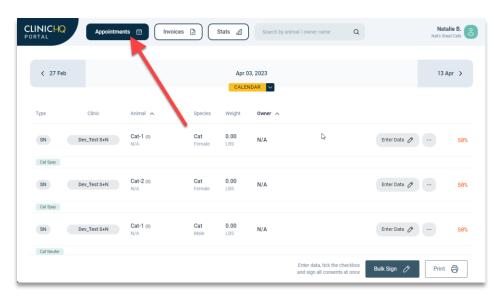

**2.** If the clinic has scheduled appointments for your organization, they will be displayed on the calendar. The nearest appointments will be auto-displayed.

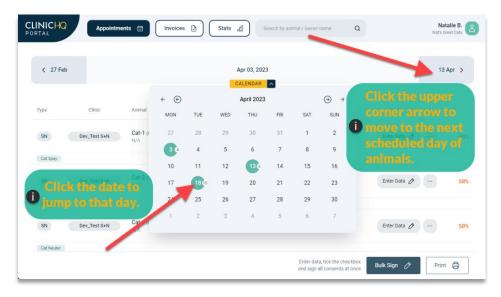

3. Click "Enter Data" button.

Pre-entering data on your animals will really help expedite check in. The correct order of procedures is to first enter data and services for your animals and then to sign the consent form. It's important to first enter data because when you get to the point of generating the consent form to sign, the software inserts "smart fields" into the actual consent which auto-populate with inputted data.

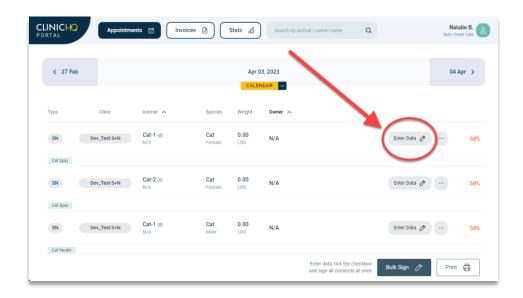

**4.** On the left, enter animal info, add notes for the clinic, and enter data for any custom fields. On the right, add owner information (if there is one), services needed, upload files (such as previous vet records), make your own private notes.

All details will auto save. A pop-up will appear at the bottom of the screen to let you know anytime a change is made and saved.

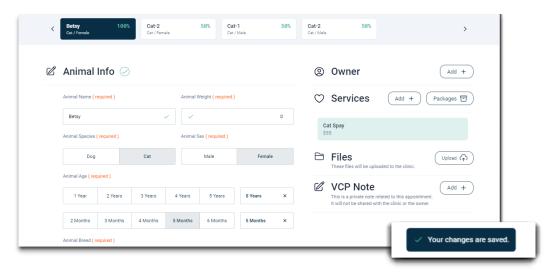

#### 5. Add Animal Info:

The species, sex, and size will be filled already with the allotted appointment slots the clinic gave the organization. Click quick buttons offer the most common options. Use the drop-down list to choose from the full menu.

Tick the caution field if the staff should be careful when handling this animal.

Tick the current rabies fields to let staff know the animal is up to date.

Any important medical info like current medications or issues, enter in "Appointment Notes." These notes will be visible to the clinic.

#### 6. Custom Fields:

Your organization may or may not have custom fields set up. Record any pertinent information into these fields if there are any.

These fields are created in Settings of your VC Portal and can be utilized in Stats. Read more about how to create custom fields further on in the manual.

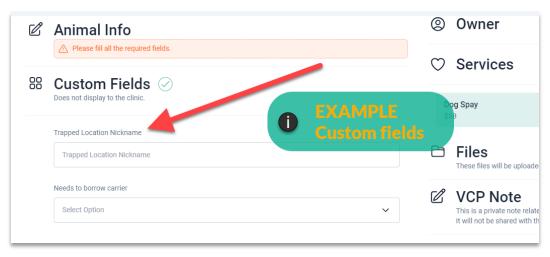

#### 7. Add Owner:

Note: only enter details here if the animal has an owner. If your organization is the owner, do not enter any information in the Owner section.

An owner would be listed in cases such as if this is a transport group for public animals or your shelter/rescue has already adopted out the animal and would like the adopter to be listed. The contact information will be required when entering an owner. If the consent form should be signed by the owner, an email address will be very beneficial to send the consent form to the owner for signature.

#### 7. Add Services:

Choose what the animal needs during the visit from the drop-down menu. It will be added to the requested services list.

#### 8. Upload Files:

Click the **Upload** button to attach a file from your computer/device.

Any documents or images uploaded through the VCP will be available to the clinic. Common files to upload may include previous medical records.

#### 9. VCP Note

This is a private note related to the appointment. It will not be shared with the clinic or the owner.

**10.**Once you have completed the current animal. Scroll down to the bottom of the page and click '**Next Animal**' to begin entering those details.

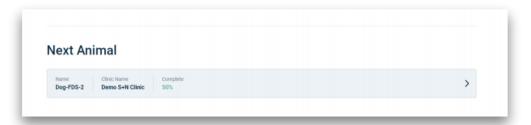

#### **Appointments**

Once all appointment data has been entered, navigate back to the Appointment list. Here is how to understand the indicators on the schedule.

- Next to the animal's name will be the clinic's unique animal ID number. This number is "0" until assigned by the clinic at check in.
- There are notes on this appointment. Click the pencil/paper icon to read the note.
- The three dots action menu. View paperwork if the animal has been seen by the clinic, manage consent forms.
- 🛂 Red dot indicates this animal was flagged with a caution.
- 🐓 VCPD stamp = Volume Client Portal Document. A file was uploaded for this animal.
- Greyed out check mark = No action has happened with the consent form. Select and Bulk Sign or send to owner.

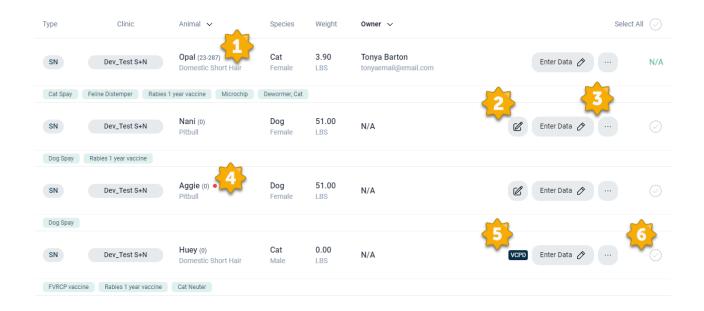

### How to sign consent forms

Consent forms are the documents we require in order to be able to perform surgery on your animals. We need one signed consent form per animal. HQ has automated the signing of consent forms.

**11.**Click **Appointments** link on the top of the page to be taken back to the list of appointments/animals that are scheduled. For each animal where you've filled in data, be sure each is 100% complete or else you will not be able to sign the consent.

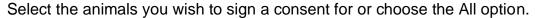

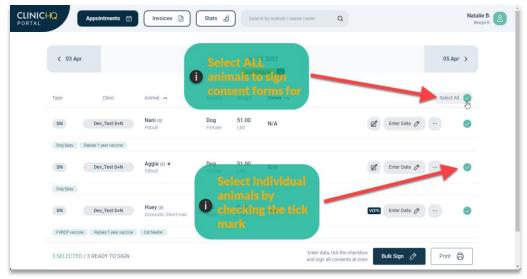

12. Then select 'Bulk Sign' at the bottom of the screen.

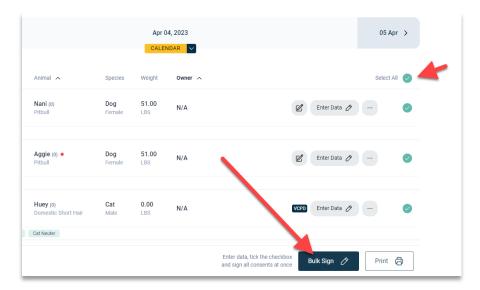

13. You'll then be shown the terms of agreement for signing digitally. Click I Agree.

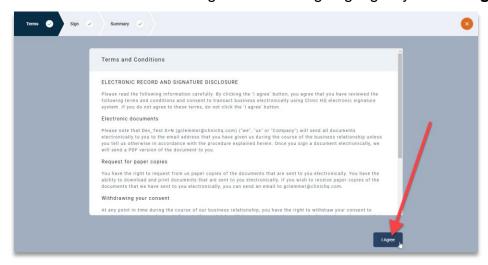

**14.** Fill in any tick boxes, or text boxes required. Sign the form. It can be signed on any device.

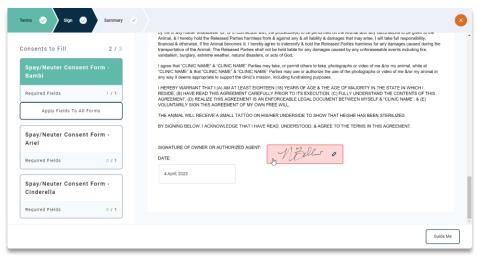

**15.**Once the first consent is signed, you will have the option to duplicate all fields and signatures to the rest of the animals' consent forms.

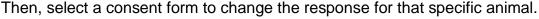

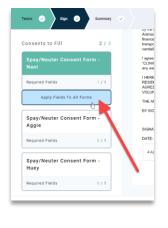

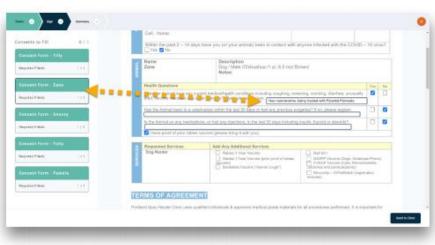

16. Once all consent forms have been filled and signed, click 'Send to Clinic.'

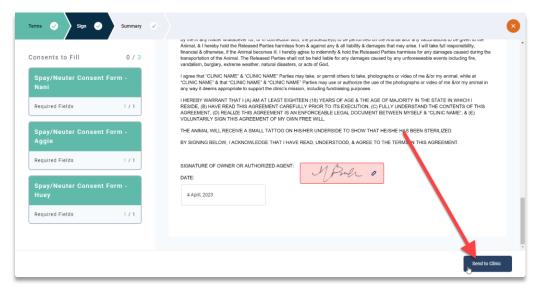

**Note:** after consent forms are signed, the animal info, owner info, and services *cannot* be edited. In order to change details, you will need to delete the signed consent from the action menu(three dots) on the Appointment screen. Then, make your changes to the appointment and resign.

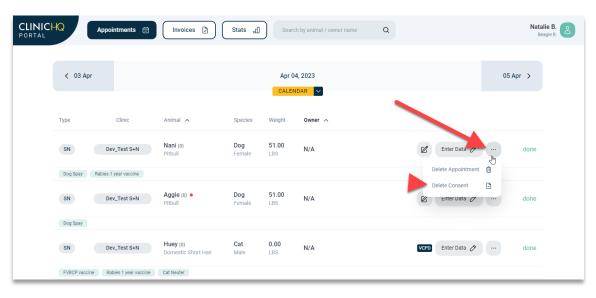

# **Sending consent form to owners**

You can also send the consent form to owners to fill out. If you input information in the Owner section, in particular an email address.

Click the three dots beside "enter data" and select "**Send to Owner**." If this button is clicked, it will send the consent form to the email in the Owner section for the owner to sign.

The consent status will then show as "sent."

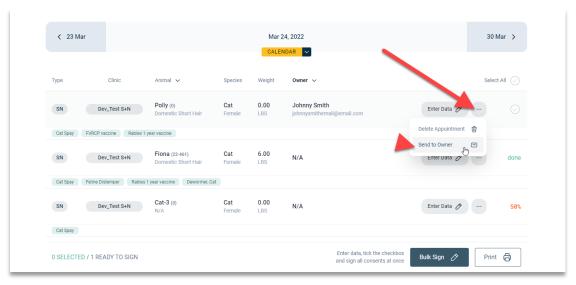

#### Email sent to owner:

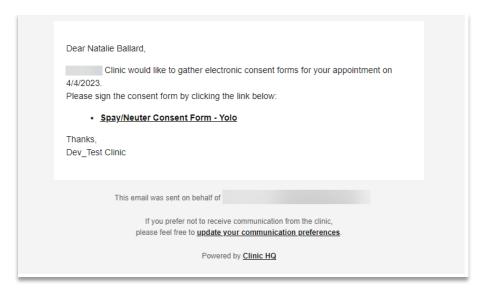

# **COOL PARTS OF THE PORTAL**

# **Viewing/Paying Invoices**

To view or pay invoices, go to the Invoices link on the top toolbar. View the invoice by clicking the paperwork image button.

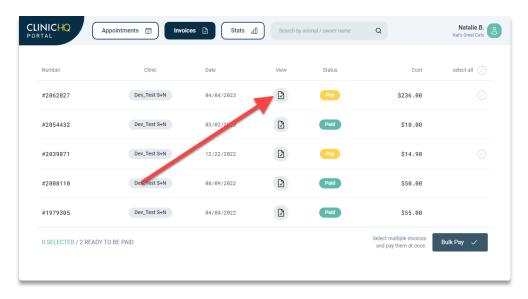

#### **Paying Online**

If your clinic accepts online payments, you can pay these invoices through the Portal. Select the invoice(s) by checking the tick mark next the amount or use the **Select All**. Then, click **Bulk Pay** at the bottom of the screen.

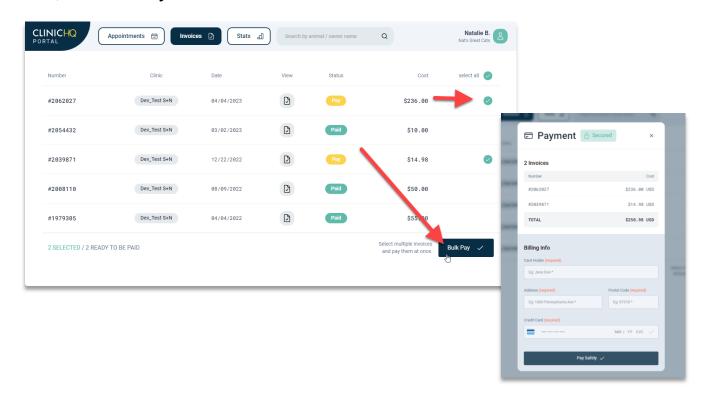

# **Running the Stats**

Build your own report using the filters and any custom fields that were set up. This stats page will allow you to have numbers at your fingertips! Run the stats to see how many cats or dogs have been seen at the clinic for spay/neuter appointments. Or any other multitude of combinations using the filters or custom fields.

Use the filter toggles to include that information in your search. If no filters are applied, it will pull all animal appointments.

Select the date range.

Then, click **Search**, to pull matching data.

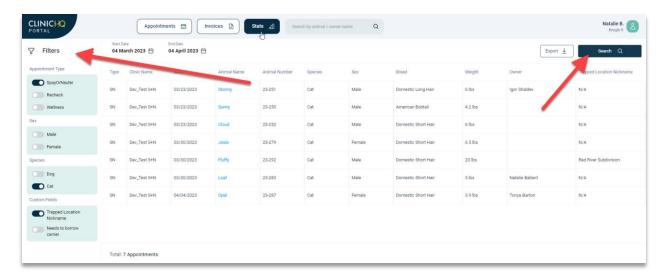

Generate reports and export them to Excel spreadsheets by clicking **Export**.

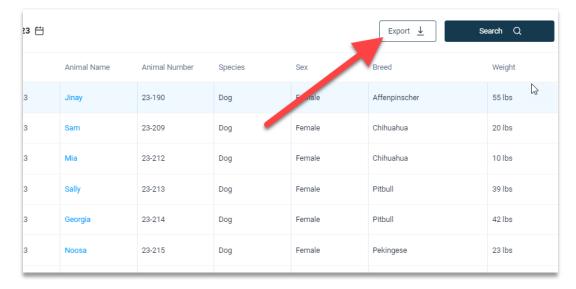

# **Access Paperwork/Records**

There are two ways to access the paperwork from animals seen at the clinic.

1. You can use **Search** to lookup by Owner's name, Animal name, or Clinic ID number. Begin typing to pull results.

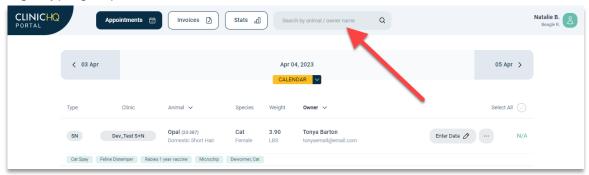

Once found via Search, there will be a Paperwork button.

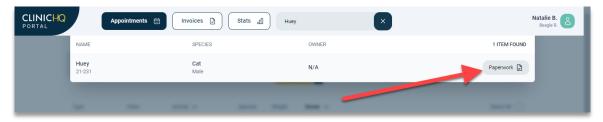

Go to the **Appointments** screen. Select the date from the Calendar.Click the three dots (action menu) for the animal's appointment. Choose **Paperwork** 

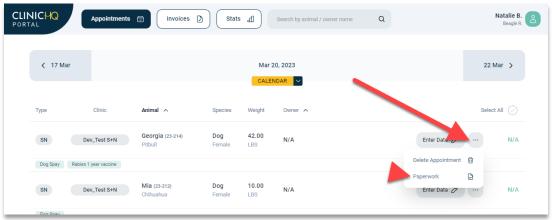

From the popup, use the toggle switch to select the paperwork to print.

When you click **Print**, it will open or download the template as a PDF.

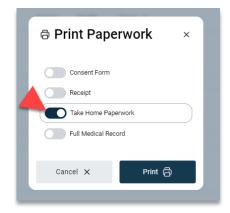

# **SETTINGS**

Modify and create users

ROLE

Administrator

Administrator

**Users** 

NAME

Natalie

Access Settings by clicking the profile button.

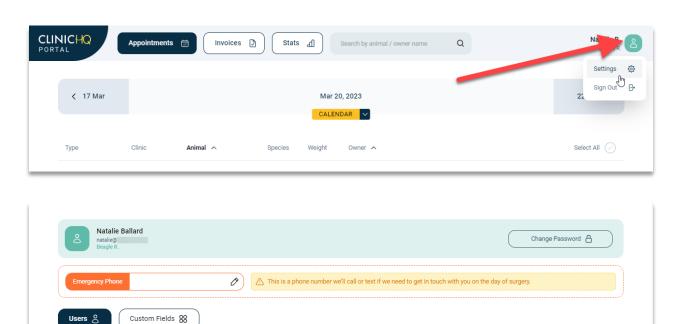

Add User +

0 0

Modify and create roles

manage\_users view\_appointments view\_invoices enter\_data sign\_consent\_forms

 view\_invoices
 manage\_users
 view\_appointments
 pay\_invoices
 enter\_data

 sign\_consent\_forms
 view\_appointments
 view\_invoices
 enter\_data
 sign\_consent\_forms

Add Role +

0 1

0 1

Roles

NAME

Data Entry

Volunteer

Administrator

view\_appointments view\_invoices enter\_data

Note: Be sure to set the organization's Emergency Phone number.

This number will be displayed to the clinic.

Should the clinic need to reach out, this would be the best point of contact within the organization that can make decisions or answer questions about animals.

### **User Management**

Volume clients control their own users. Each volume client can add or delete users as necessary. They can even setup "Roles" for users which lets certain users do certain things.

#### **Adding Users**

To set up a new user, go to person icon (upper right). Then click **Settings**.

Click **Add User** and fill in the details with their email, role, first, and last name. "**Create**" to send the email invite for setting up their login password.

It is recommended to have two admin users for a Volume Client Portal.

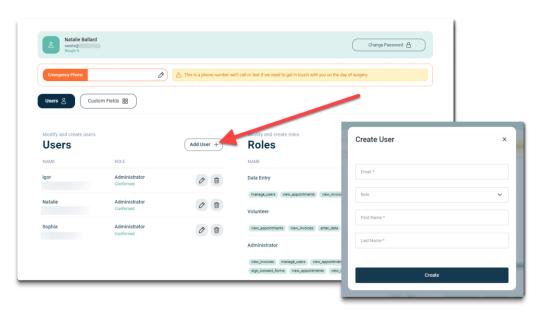

#### **User Roles**

Limit what different users in the Portal can do by creating User Roles.

To set up a new user, go to person icon (upper right). Then click **Settings**.

Click **Add Role**. From the popup give the role a name and toggle the permissions on that this role should be allowed access to.

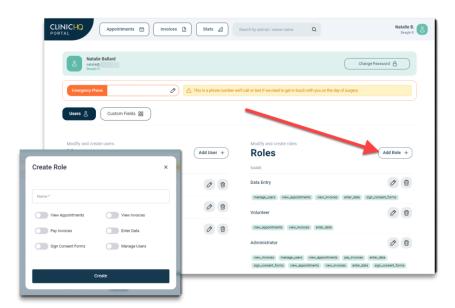

### **Creating Custom Fields**

A custom field is a way to collect additional information for your appointments. The custom fields created will not be visible to the clinic but allow for additional information to be gathered. These are for the organization's private use only and can be used in reporting through Stats.

#### Example fields may include:

- Who the foster parent is and their contact information. Note: A foster parent would not be the same as an Owner.
- Perhaps you need a field for collecting data on whether a pet owner needed financial assistance.
- A custom field to record the carrier size needed for transport.

To setup a custom field, go to **Settings**.

Click the **Custom Fields** button in the center of the page.

From here, click Create Custom Field.

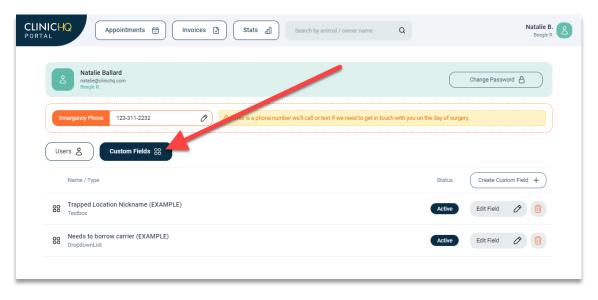

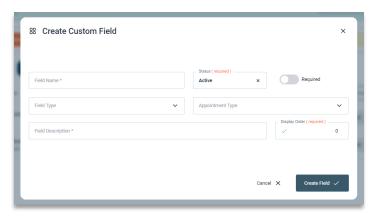

Fill in each required part of the field setup. We will create an example to follow.

Field Name = the title of the field. *In this example it would be "In foster care?"* Field Type = how will the response be collected. *Example checkbox*.

Field Description = this should be a one- or two-word summary of the name. *Here we put "foster."* Required = toggle will make the response required for all appointments. *In this example we do not want it required.* 

Appointment type = should this field only be limited to Spay/Neuter, Wellness or Rechecks only? Display order = where it sits in the appointment Edit Data screen relative to the other fields you have created.

#### Click Create Field

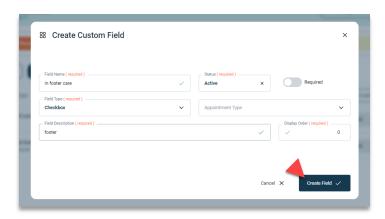

Here in the Enter Data area of an animal's appointment we can see the custom fields created.

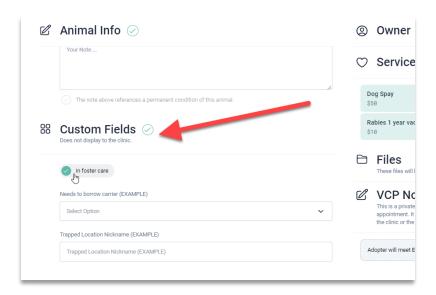

# TECHNICAL ASSISTANCE

### **Email**

If you are having an issue and need technical support with the Volume Client Portal, email vcp@clinichq.com. Be sure to include the following:

- your organization's name.
- the name of the clinic your you take animals to.
- a phone number where you can be reached.
- a thorough description of the problem.

### **Schedule a Support Session**

Feel free to schedule a quick 15 minute one on one support session with screen share. Click this link to sign up:

https://calendly.com/hq-university/one-on-one-tech-support

### Watch a Video

We have created a four-minute video about how the volume client portal works. It is accessible at <a href="https://portal.clinichg.com">https://portal.clinichg.com</a>.